# **VIDYODESKTOP**TM **FOR GUEST USERS**

### **Getting Started**

1. To join a Vidyo® meeting, you need a computer, microphone, speakers, camera and an internet connection.

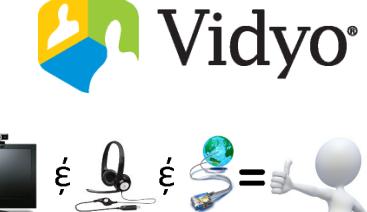

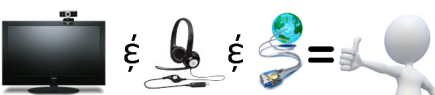

- 2. Click the **Guest Link** listed in your email or calendar invite. 4. Enter your display name and select **Connect**. Join 9953316134110 at Main.vidyo.com, Extension: 9953316134110 using any of the following optio  $\Rightarrow$  Adjust the initial **2** settings for your To join as a Guest from <u>VidyoDesktop, VidyoMobile</u>, or <u>VidyoSlate</u>: click https://Main.vidyo.com/flex.html?roomdirect.html&key=gtn4MPVdIYe230YK0Sfc8FG2SO0<br>- To join from another yidyoPortal using IPC: Enter 9953316134110@Main.vidyo.com in search bar and C camera, microphone To join from an H.323 or SIP endpoint: Dial 66.9.247.97 and enter the Extension and PIN (if provided) w and speakers. **4**
	- 3. First time users will be prompted to download and install the VidyoDesktop application. Follow the instructions in the Follow the instructions in the started. **3**<br>install wizard to get started.
- 
- Mute the camera and microphone before logging into the conference.

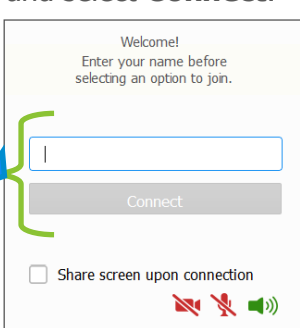

### **In-Call Controls**

Move your mouse over the bottom of the VidyoDesktop application to expose the floating toolbar.

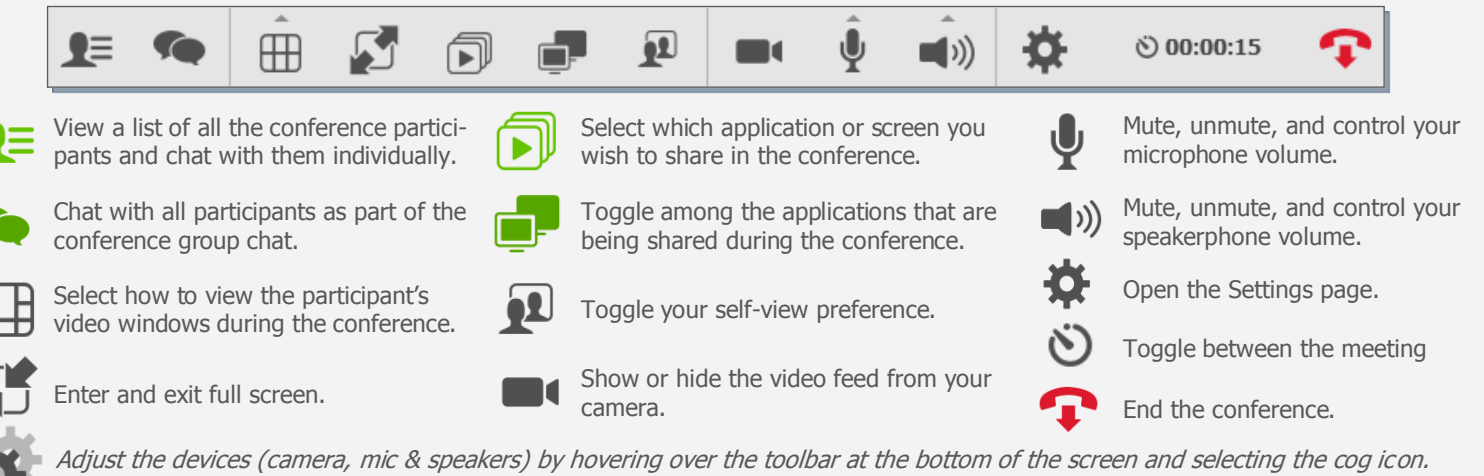

Plans shown on the battery meter

 $\Rightarrow$  If echo occurs check off the echo cancellation option.

## **Best Practices**

#### **Basics**

On a laptop avoid running on battery it may reduce video quality, Plug-in!

Plug devices (camera, microphone, etc.) directly into your computer's USB ports.

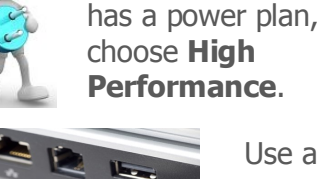

If your computer

Use a wired network connection and disable wireless.

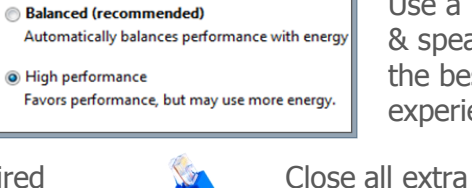

Use a USB mic & speaker for the best audio experience.

applications before joining the conference.

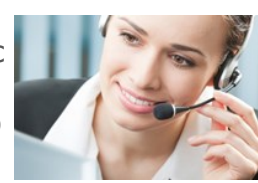

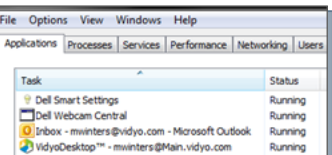

#### **Etiquette**

Remember, VidyoConfrencing™ is just like an in-person exchange so smile and remain attentive!

- $\Rightarrow$  **Eye contact:** Look into the camera to mimic eye contact.
- **Introduce All Participants:** Turn on the option to **Show Participant Names** in the **Options Tab** in the **Configuration and Status** window. This displays the person's name below their image on the screen layout.

The VIDYO logo is a registered trademark of Vidyo, Inc. in the U.S. Patent and Trademark Office and in other jurisdictions. VIDYO, the Vidyo cube icon, the Vidyo Partner Logos and names of Vidyo Inc.'s products and offerings are trademarks or registered trademarks of Vidyo, Inc., in the United States and in other jurisdictions. Other trademarks reference herein are the property of their respective owners.